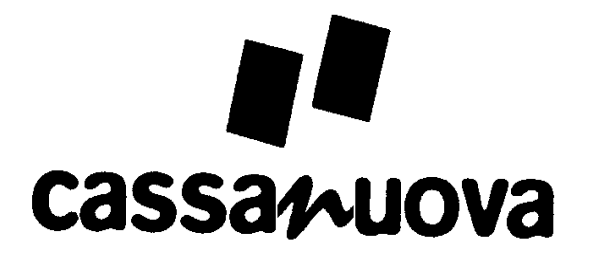

# **Bedienungsanleitung**

© 2023 Stand 3. Mai 2023, V03.73.00

> OCTAG GmbH Urbanstraße 20 D-74395 Mundelsheim

[http://www.mietkassen.de](http://www.mietkassen.de/)

Technische Änderungen und Irrtümer vorbehalten.

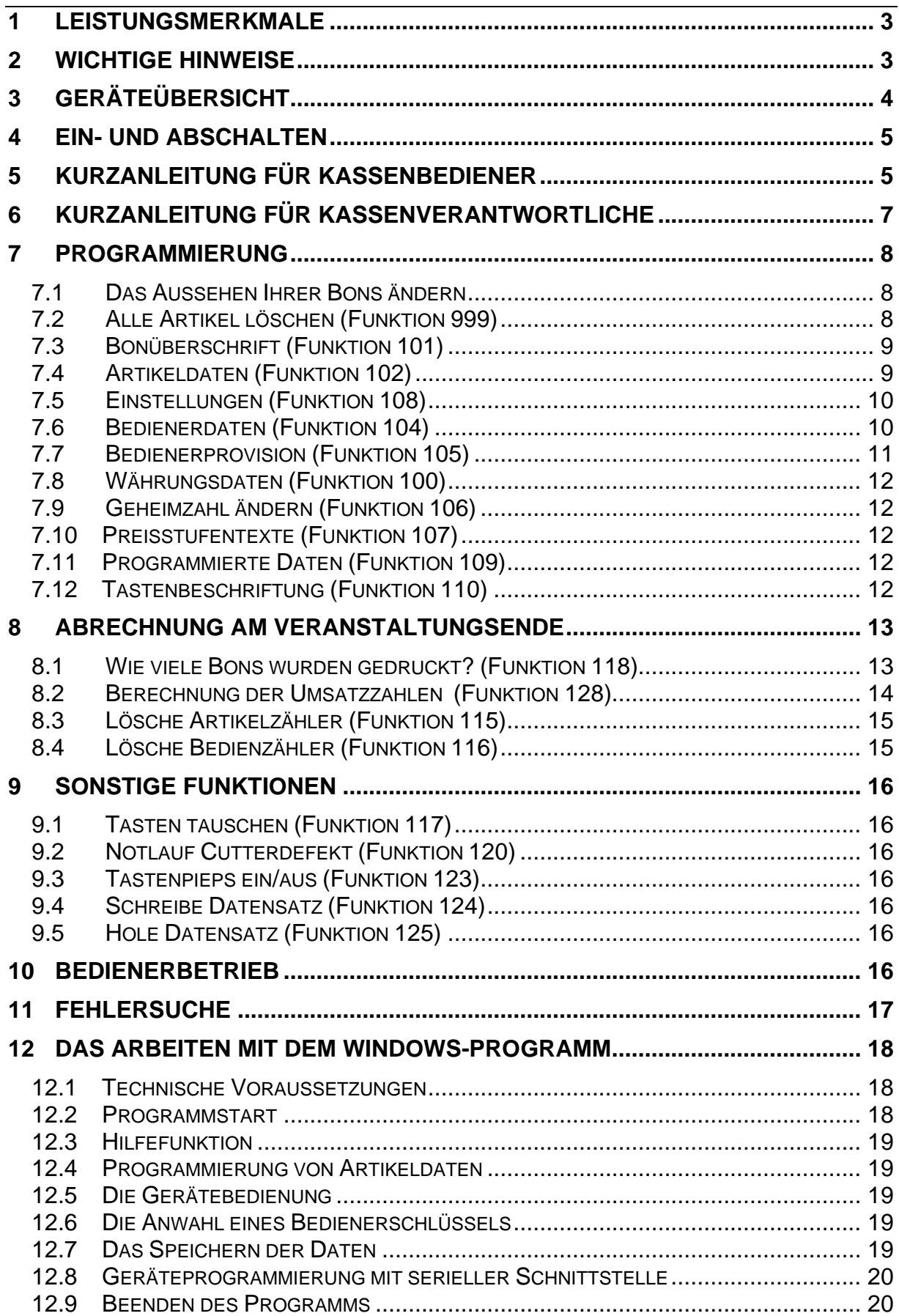

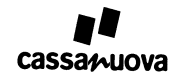

# <span id="page-2-0"></span>**1 Leistungsmerkmale**

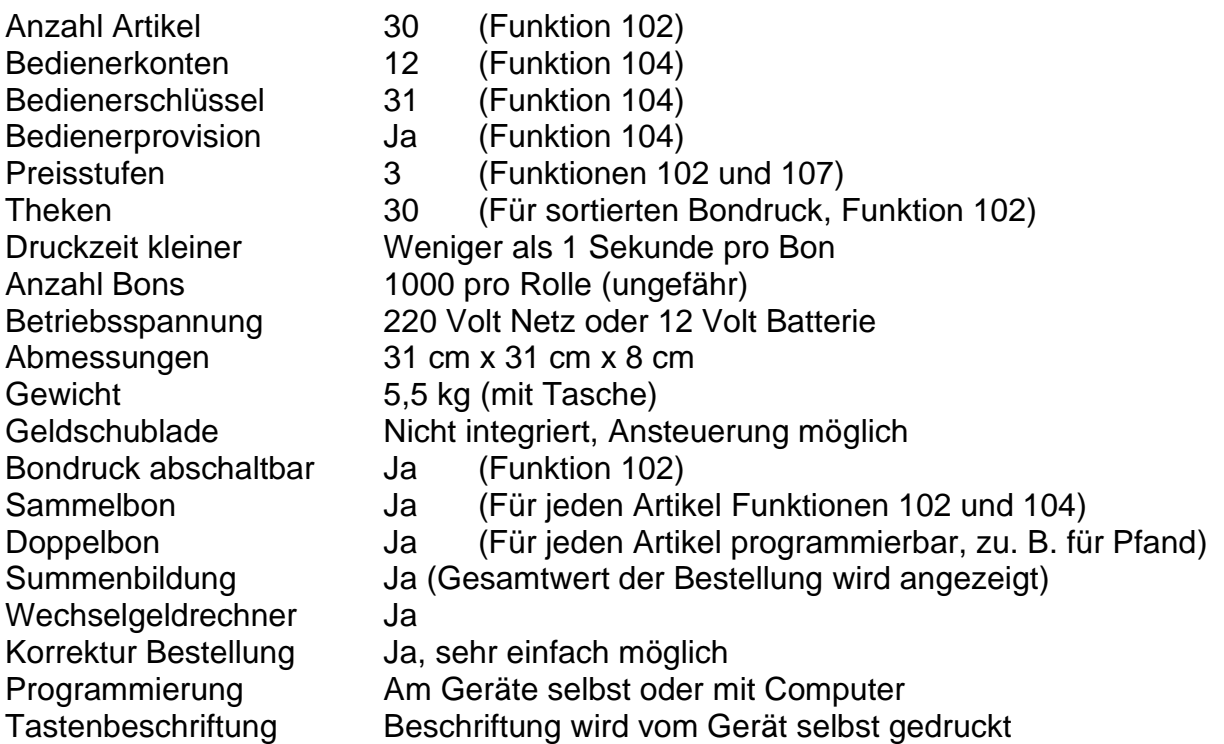

# <span id="page-2-1"></span>**2 Wichtige Hinweise**

Der Bondrucker darf nur in geschlossenen Räumen und intaktem Netzkabel eingesetzt werden.

Stellen Sie sicher, dass Ihre Veranstaltung auch bei Ausfall des Geräts fortgeführt werden kann.

Bewahren Sie im Bedienerbetrieb alle gedruckten Bons bis zum Ende der Veranstaltung auf.

In der Bedienungsanleitung werden die Tasten als schwarze Blöcke mit weißer Schrift für dargestellt. **Beispiel: ENTER** steht für die mit "ENTER" beschriftete Taste im nummerischen Block.

<span id="page-3-0"></span>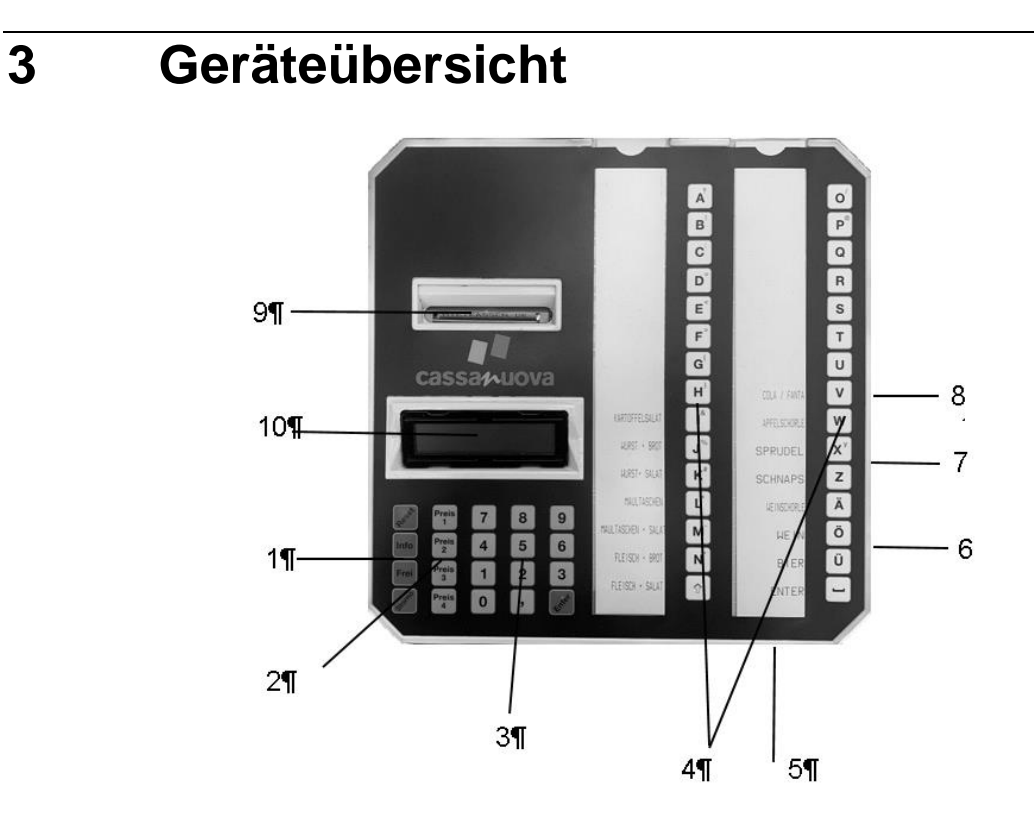

### **1 Funktionstasten**

**RESET** löscht die komplette Bestellung, bricht das Drucken ab und beendet Programmierfunktionen

**INFO** liefert Informationen. Die Details sind unter "Gerätebedienung" beschrieben

**FREI** Drucken von Gratisbons

**STORNO** Artikel vor dem Druck abbestellen, beim Programmieren Korrektur falscher Eingaben

### **2 Preisstufentasten**

**PREIS 1 PREIS 2 PREIS 3** zur Anwahl der Preisstufe, wenn Artikel mehrere Preise haben, z. B. Rentner oder Mitarbeiter. Der Preis 1 wird nach dem Druck von Bons automatisch wieder aktiv.

**PREIS 3** zum Wechsel zwischen 2 Währungen, wenn das Gerät als Währungsrechner dient.

### **3 Numerischer Block**

**1** bis **0** zur Eingabe von Zahlen beim Programmieren und der Berechnung des Wechselgeldes

**,** für die Eingabe des Kommas in Zahlen oder von Punkten in Texten

**ENTER** zum Start des Bondruckes oder zur Bestätigung aller Eingaben beim Programmieren

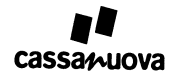

### **4 Artikeltasten**

Z. B. **A Ö** zum Bestellen eines Artikels oder zur Texteingabe beim Programmieren

### **5 Auswertung Bedienerschlüssel**

Im Bedienerbetrieb ist der Druck von Bons nur mit gestecktem Bedienerschlüssel möglich

### **6 Geldschublade**

Buchse zum Anschluss einer Geldschublade, die sich beim Druck des ersten Bons öffnet

### **7 Serielle Schnittstelle**

Programmierschnittstelle für das Programmieren mit dem Computer

### **8 Spannungsversorgung**

Dreipolige Buchse zum Anschluss einer Spannungsquelle mit 12 Volt Gleichspannung

### **9 Papieraustritt**

Während des Betriebs darf der Papieraustritt nicht verdeckt sein.

### **10 Display**

Im Betrieb Ausgabe des Status der Bestellung, beim Programmieren Führung durch die Funktion

# <span id="page-4-0"></span>**4 Ein- und Abschalten**

Das Gerät ist einsatzbereit, sobald eine Spannungsquelle angeschlossen ist. Als Spannungsquelle kann das mitgelieferte Netzteil oder eine 12-Volt-Autobatterie dienen. Die Spannungsquelle wird über einen dreipoligen Stecker mit der Buchse 8 verbunden. Beim Ziehen des Steckers müssen Sie die Arretierung an der Oberseite des Steckers drücken. Alle Daten bleiben nach Abschalten des Gerätes erhalten.

Zum Anschluss einer Batterie wird ein Kabel bereitgestellt. Das Gerät wird nicht beschädigt, wenn die Batterie falsch gepolt angeschlossen wird.

**GEFAHR**: Ein Kurzschluss der Batterie kann einen Brand oder eine Explosion verursachen.

# <span id="page-4-1"></span>**5 Kurzanleitung für Kassenbediener**

### **Bestellung aufnehmen BIER BIER WURST**

Jedes Drücken einer Artikeltaste fügt den Artikel der Bestellung einmal hinzu.

### Auch möglich: **2 BIER WURST**

### **ACHTUNG:**

Die Eingabe der Anzahl ist praktisch, kann aber zu Fehlbedienungen führen. Anders als beim wiederholten Tippen einer Artikeltaste wird hier die Bestellung nicht zur bestehenden Bestellung addiert, sondern ersetzt diese.

Beispiel: Sie tippen **2 WURST 2 PFAND 2 SCHNITZEL 2 PFAND**

Sie erwarten, dass Ihre Bestellung viermal Pfand beinhaltet, aber tatsächlich wurde die zweite Bestellung von Pfand nicht addiert, sondern sie ersetzte die erste Bestellung. Die Bestellung enthält daher nur zweimal Pfand.

### **Bestellung korrigieren 0 BIER 2 WURST**

Gewünschte Artikelanzahl eingeben und dann die zugehörige Artikeltaste drücken

### **Bestellung komplett löschen RESET**

**ENTER** startet in diesem Beispiel den Druck je eines Bons für Bier und Wurst.

### **Gratisbons drucken BIER WURST FREI**

**FREI** startet in diesem Beispiel den Druck je eines Gratisbons für Bier und Wurst.

### **Wechselgeld berechnen 2 5 ENTER**

In diesem Fall wird das Wechselgeld auf 25 Euro berechnet. Der Betrag kann bereits vor dem Start des Bondrucks eingegeben werden. Solange keine neue Bestellung begonnen wurde, kann die Berechnung beliebig oft durchgeführt werden. Der Wechselgeldbetrag wird in Displayzeile 2 angezeigt.

Die Anwahl ist bei laufender Bestellung möglich und beliebig oft wiederholbar.

### **Papierrolle wechseln**

Gehen Sie entsprechend der im Gerät aufgeklebten Anleitung vor.

### **Papierstau**

Ein Papierstau wird im Display angezeigt mit dem Text "PAPIERSTAU, MESSER MANUELL BEFREIEN." Schalten Sie das Gerät ab und gehen Sie entsprechend der im Gerät aufgeklebten Anleitung vor.

### **Funktionen von INFO**

Auflisten der Bestellung, gedrückt bei laufender Bestellung (Nur ab V273 oder V373)

Auflisten der gedruckten Bons, wenn nach dem Drucken gedrückt wird

## **Preisstufe anwählen PREIS 1** oder **PREIS 2** oder **PREIS 3**

## **Bons drucken BIER WURST ENTER**

Auflisten der Gerätefunktionen, wenn zuvor die Taste **RESET** gedrückt wurde

# <span id="page-6-0"></span>**6 Kurzanleitung für Kassenverantwortliche**

## **Funktion starten RESET 1 0 2 ENTER**

Drücken Sie **RESET** und **INFO**, um eine Liste aller Funktionen mit Funktionsnummern zu erhalten. In diesem Beispiel wird über die Funktionsnummer 102 die Funktion "Artikeldaten" gestartet. Werden Sie zur Eingabe einer Geheimzahl aufgefordert, geben Sie diese über die Ziffertasten ein und bestätigen Sie die Eingabe mit **ENTER**. Texte im Display führen durch die Funktionen.

### **Programmierung**

Die Programmierung kann komplett über die Tastatur des Geräts erfolgen. Die Verwendung der meisten Tasten wird Ihnen klar sein, der Rest wird hier kurz erläutert. Weitere Informationen finden Sie im Kapitel "Programmierung".

**RESET** beendet eine Funktion

**STORNO** dient zur zeichenweisen Korrektur oder um zurückzuspringen

**ENTER** dient zur Bestätigung der Eingabe oder um einen Schritt zu überspringen.

Die Artikeltaste rechts unten dient während der Programmierung nicht als **ENTER**,

sondern nur als **Leerzeichen**.

Wenn Sie eines der grünen **Sonderzeichen** benötigen, drücken Sie zuerst die Taste mit dem grünen Pfeil links unten und anschließend die Artikeltaste mit dem gewünschten Sonderzeichen. Das "ß" befindet sich als Sonderzeichen auf der Artikeltaste "S".

### **Alle Anwenderfunktionen mit Funktionsnummern**

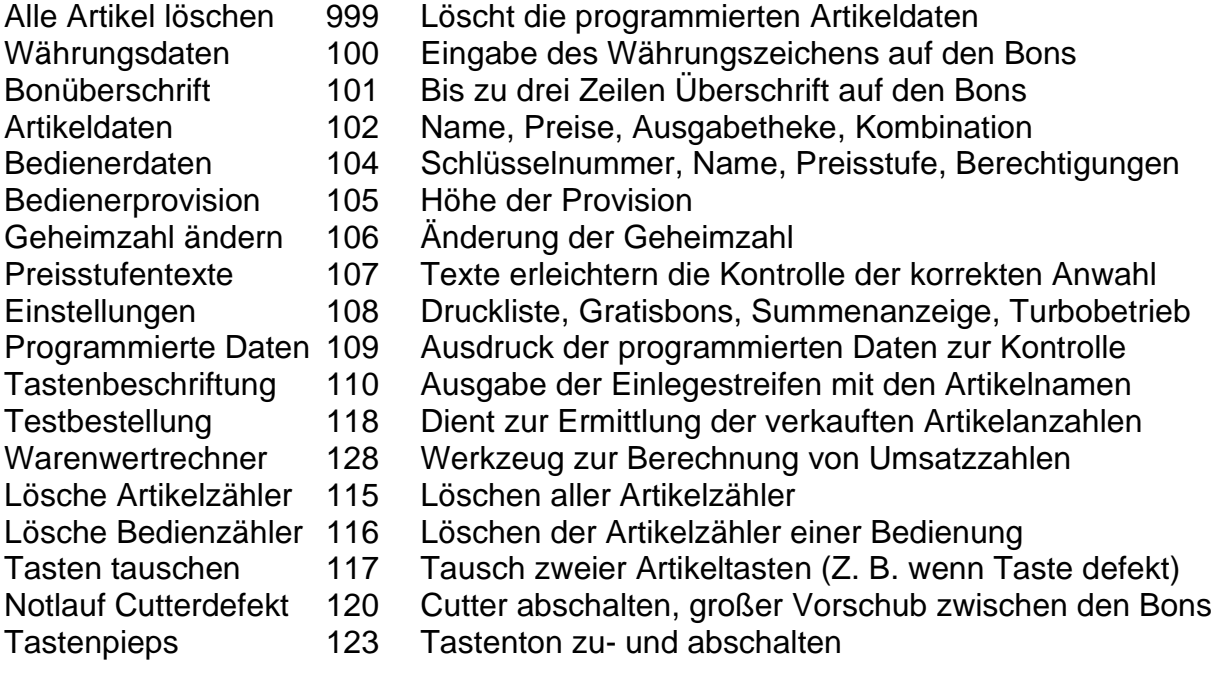

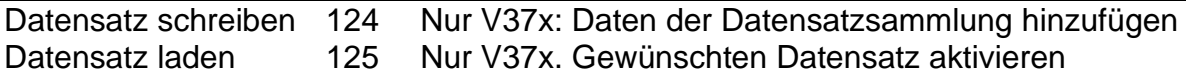

# <span id="page-7-0"></span>**7 Programmierung**

Lesen Sie bitte das Kapitel "Gerätefunktionen (für den Veranstalter)". Darin wird erläutert, wie Sie Funktionen starten und wofür die Gerätetasten dienen. Um den Einstieg zu erleichtern, werden die Funktionen in der Reihenfolge beschrieben, die für die Programmierung am Gerät sinnvoll ist.

## <span id="page-7-1"></span>**7.1 Das Aussehen Ihrer Bons ändern**

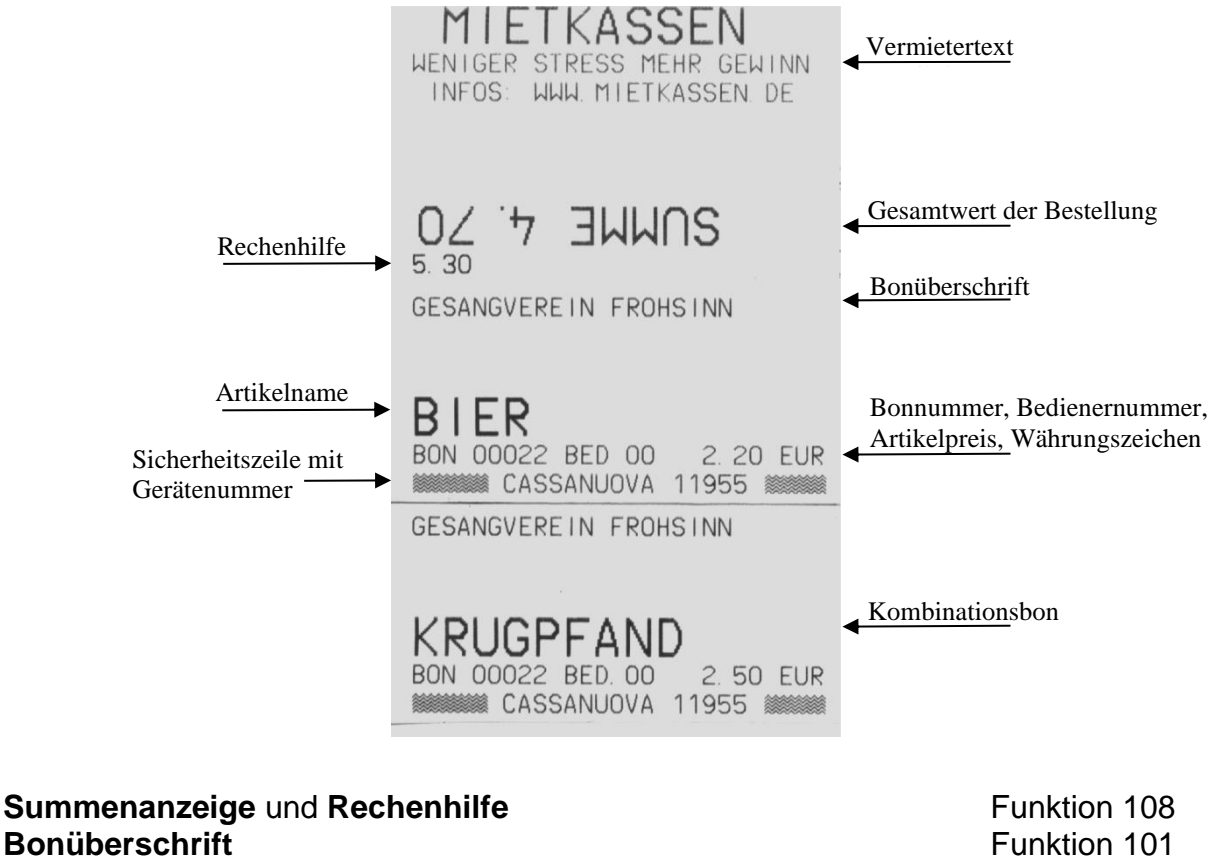

**Artikelname** Funktion 102 **Artikelpreis** Funktion 102 **Währungszeichen** (z. B. EUR) Funktion 100 **Sicherheitszeile** mit Gerätenummer **Funktion 108** Eunktion 108 **Kombinationsbon** (z. B. KRUGPFAND) Funktion 102

## <span id="page-7-2"></span>**7.2 Alle Artikel löschen** (Funktion 999)

Diese Funktion benötigen Sie nur, wenn Sie ein Gerät erhalten haben, bei dem die Daten des Vormieters versehentlich nicht gelöscht wurden. Als Geheimzahl kann entweder die aktive Geheimzahl oder die Zahl 54345 verwendet werden. Eventuell müssen Sie vor dem Löschen der Daten noch die Artikelzähler löschen.

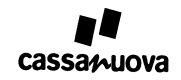

## <span id="page-8-0"></span>**7.3 Bonüberschrift** (Funktion 101)

- Sie besteht aus bis zu 3 Zeilen mit maximal 27 Zeichen.
- Alle verfügbaren Zeichen können verwendet werden.
- Geben Sie "**DEL**" ein, um eine Zeile zu löschen.
- Die erste gelöschte Zeile wird nicht ausgegeben und beendet die Überschrift.
- "**DATUM**" (ohne Leerzeichen) in Zeile 1 bewirkt den Druck des Datums im Format hoch und fett.
- "**DATUM**" (ohne Leerzeichen) in Zeile 2 oder 3 bewirkt den Druck von Datum und Uhrzeit mit normaler Zeichenformat.

## <span id="page-8-1"></span>**7.4 Artikeldaten** (Funktion 102)

Nach dem Start der Funktion werden Sie aufgefordert, die Artikeltaste zu drücken, welche Sie programmieren wollen. Anschließend können Sie alle Elemente des Artikeldatensatzes programmieren. Wenn Sie etwas nicht programmieren wollen, können Sie dieses Element mit **ENTER** überspringen. Sind Sie am Ende des Datensatzes angekommen, werden Sie zur Wahl der nächsten Artikeltaste aufgefordert. Sie verlassen die Funktion mit **RESET**

### **ARTIKELNAME** (27 Zeichen, alle verfügbaren Zeichen) Artikelname mit bis zu 13 Zeichen werden fett gedruckt, längere Namen werden in der Standarddicke gedruckt.

Enthält der Artikelname das Wort "**PFAND**" (ohne Leerzeichen), wird der Artikel als Pfandartikel behandelt. Das heißt, dieser Artikel liefert beim Warenwertrechner keinen Beitrag zum Warenwert.

Wählen Sie als Artikelname "**SCHUBLADE**" (ohne Leerzeichen), wird bei Druck auf diese Taste die angeschlossene Schublade geöffnet.

Der Artikelnamen "**DEL**" (ohne Leerzeichen) löscht den **Artikel.**

**PREIS 1** (0,00 bis 654,99) Bei jedem Artikel muss mindestens der Artikelpreis 1 programmiert werden.

**PREIS 2** (0,00 bis 654,99) Überspringen Sie mit **ENTER** , wenn der Preis 2 nicht verwendet wird.

**PREIS 3** (0,00 bis 654,99) Überspringen Sie mit **ENTER** , wenn der Preis 3 nicht verwendet wird.

Einen zusätzlichen Preis können Sie löschen, indem Sie für diesen Preis den gleichen Wert programmieren wie für den Preis 1.

**BONDRUCK**  $(0 = AUS, 1 = Einzelbon, 2 = Sammelbon)$ Bei der Einstellung Sammelbon werden z. B. anstelle von 5 Bierbons ein Bon mit der Aufschrift 5 x BIER gedruckt. Das Abschalten des Bondrucks kann benutzt werden, wenn z. B. mit eigenen Pfandmarken gearbeitet wird.

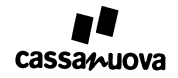

### **AUSGABETHEKE** (1 – 30)

Die Bons werden nach Theken sortiert gedruckt. Zum Einsatz sollte dies kommen, wenn es z. B. getrennte Ausgabetheken für Getränke und Speisen gibt.

**KOMBINAME** (27 Zeichen, alle verfügbaren Zeichen) Kombinationen können zur automatischen Berechnung von Pfand oder beim Weißwurstfrühstück zur Ausgabe eines Doppelbons verwendet werden. Mit **ENTER** können Sie diesen Punkt überspringen, wenn Sie keine Kombination benötigen.

Enthält der Kombiname das Wort "**PFAND**" (ohne Leerzeichen), wird die Kombination als Pfand behandelt. Das heißt, diese Kombination liefert beim Warenwertrechner keinen Beitrag zum Warenwert. Ist es bei Ihren Veranstaltungen üblich, leere Krüge einfach gegen volle zu tauschen, sollten Sie auf das automatische Berechnen des Krugpfands verzichten.

**PREIS** (0,00 bis 654,99)

Die Kombination hat nur einen Preis.

### **KOMBIBONS DRUCKEN** (0 = AUS, 1 = EIN)

Der Druck lässt sich nur zu- oder abschalten, der Druckmodus orientiert sich an der Programmierung des zugehörigen Artikels.

## <span id="page-9-0"></span>**7.5 Einstellungen** (Funktion 108)

Sie können 4 Funktionen zu– oder abschalten. Bei Eingabe einer 0 wird die Funktion abgeschaltet, die 1 schaltet die Funktion zu.

### **AUTO DRUCKLISTE** (0 = AUS, 1 = EIN)

Wenn die Funktion eingeschaltet ist, wird am Ende Druckvorgangs wird automatisch eine Liste der gedruckten Bons ausgedruckt.

**GRATISBONS**  $(0 = AUS, 1 = EIN)$ 

Wenn die Funktion eingeschaltet ist, löst die Taste **FREI** den Druck von Gratisbons aus. Beim Arbeiten mit Bedienungen ist hierzu auch noch die Wählbarkeit der Preisstufe Voraussetzung.

### **SUMMENANZEIGE**  $(0 = AUS, 1 = EIN)$

Wenn die Funktion eingeschaltet ist, wird der Gesamtwert der Bestellung und die Rechenhilfe auf den ersten Bon gedruckt. Die Summe aus Rechenhilfe und Gesamtwert ergibt immer den nächsten vollen Zehnerbetrag.

**TURBOBETRIEB**  $(0 = AUS, 1 = EIN)$ Wenn die Funktion eingeschaltet ist, wird die Sicherheitszeile nicht gedruckt.

## <span id="page-9-1"></span>**7.6 Bedienerdaten** (Funktion 104)

Das Gerät kann bis zu 12 Bedienerkonten verwalten. Die Nummern für die Bedienerschlüssel reichen von 1 bis 31 je einschließlich. Sind mehr als 12 Bedienungen zu verwalten, werden mehrere Geräte benötigt.

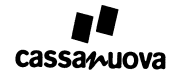

Beim Start der Funktion wird eine Liste gedruckt, welche die Daten aller bereits programmierten Bedienungen enthält.

Die Funktion verlassen Sie durch **RESET**.

Der Datensatz für eine Bedienung beinhaltet die Elemente Schlüsselnummer, Name, Preisstufe, Betriebsmodus und die Wahlmöglichkeit für die Preisstufe.

### **SCHLÜSSELNUMMER** (1 – 31)

Wollen Sie eine neue Bedienung neu anlegen, geben Sie eine noch nicht programmierte Schlüsselnummer ein. Wollen Sie die Daten einer Bedienung ändern, geben Sie die Schlüsselnummer dieser Bedienung ein. Die Eingabe der Schlüsselnummer wird mit **ENTER** abgeschlossen.

**NAME** (13 Zeichen, alle verfügbaren Zeichen)

Bei Neuanlage eines Bedieners wird der Name automatisch vorbelegt mit BED xy (xy steht für die Schlüsselnummer). Sie könne einen anderen Namen wählen.

Geben Sie "**DEL**" (ohne Leerzeichen) ein, wird der Bediener gelöscht.

Geben Sie "**DEL ALL**" (nur 1 Leerzeichen) ein, werden alle Bediener gelöscht.

### **PREISSTUFE** (1 – 3)

Beim Arbeiten mit mehreren Preisstufen legen Sie hier fest, auf welche Preisstufe das Gerät beim Stecken des Bedienerschlüssels umschaltet. Diese Funktion ermöglicht es, auf einem Gerät Bons zu drucken für Bedienungen und für die Laufkundschaft, selbst wenn Bedienungen geringere Preise berechnet werden als der Laufkundschaft. Hierzu wir der Schlüssel für die Laufkundschaft mit einer anderen Preisstufe verknüpft.

### **BETRIEBSMODUS** (1 = Einzelbon, 2 = Sammelbon)

Sammelbons werden nur gedruckt, wenn der Sammeldruck sowohl beim Artikel als auch beim Bediener angewählt ist. Dies ermöglicht es, auf einem Gerät Bons zu drucken für Bedienungen und für die Laufkundschaft. Für Bedienungen sind Sammelbons oftmals sinnvoll, bei der Laufkundschaft ist das eher selten der Fall. Beim Bedienschlüssel für die Laufkundschaft wird der Sammeldruck deaktiviert.

### **PREISSTUFE WÄHLBAR** (0 = nicht erlaubt, 1 = erlaubt)

Hier wird festgelegt, ob die Bedienung die Preisstufe wählen kann. Diese Einstellung ist für die Funktion der Taste **FREI** von Bedeutung. Wenn Sie mit Gratisbons arbeiten und ein Gerät für Bedienungen und gleichzeitig für die Laufkundschaft verwenden, müssten Sie beim Schlüssel für die Laufkundschaft die Wählbarkeit zulassen.

## <span id="page-10-0"></span>**7.7 Bedienerprovision** (Funktion 105)

Nach Start der Funktion können Sie die Provision für Bedienungen in Schritten von 0,1 Prozent eingeben. Beim Warenwertrechner wird die Provision berechnet und ausgedruckt.

## <span id="page-11-0"></span>**7.8 Währungsdaten** (Funktion 100)

EUR ist der Standardwert der Basiswährung. Diese Funktion benötigen Sie nur, wenn Sie die Bezahlung in zweierlei Währung anbieten oder eine andere Basiswährung benötigen.

Nach Start der Funktion wird zuerst das Währungszeichen der Basiswährung (EUR, CHF) gesetzt. Wenn Sie keinen Währungsrechner benötigen, können Sie Funktion anschließend mit **RESET** beenden.

Um den Währungsrechner zu aktivieren, geben Sie das Währungszeichen für die zweite Währung und als Wechselkurs den Wert Zweitwährung geteilt durch Basiswährung als Kommazahl ein, z. B. 1,78. Die Taste **PREIS** bewirkt nun, dass die Anzeige eines Betrags im Display zwischen den beiden Währungen wechselt.

Wenn das Umrechnungsergebnis nicht Ihren Erwartungen entspricht, geben Sie anstelle des eingegebenen Wechselkurses den Kehrwert dieses Wertes ein, in unserem Beispiel wäre dies 1 geteilt durch 1,78.

Zum Abschalten des Währungsrechner setzen Sie das Währungszeichen der zweiten Währung auf dieselbe Zeichenfolge wie bei der Basiswährung.

## <span id="page-11-1"></span>**7.9 Geheimzahl ändern** (Funktion 106)

Geben Sie Ihre alte Geheimzahl ein. Sollten Sie diese vergessen haben, geben Sie 54345 ein. Nun müssen Sie zweimal hintereinander Ihre neue Geheimzahl eingeben. Die Eingabe von 00000 ist nicht zulässig.

## <span id="page-11-2"></span>**7.10 Preisstufentexte** (Funktion 107)

Sie können den drei Preisstufen Namen geben. Anhand der Namen kann das Personal die korrekte Anwahl besser überprüfen. Die Texte können 13 Zeichen lang sein. Alle verfügbaren Zeichen können verwendet werden.

## <span id="page-11-3"></span>**7.11 Programmierte Daten** (Funktion 109)

Das Gerät druckt eine Liste aus aller programmierten Daten aus. Diese Daten können Sie mit Ihrer Artikelliste vergleichen.

## <span id="page-11-4"></span>**7.12 Tastenbeschriftung** (Funktion 110)

Das Gerät druckt zwei Tastaturstreifen aus. Entfernen Sie die alten Streifen. Am besten geht dies, wenn Sie den beigelegten Schraubendreher unter den Streifen schieben und den Papierstreifen anschließend zwischen Schraubendreher und Daumen einklemmen. Anschließend legen Sie die neuen Streifen ein. Der zuerst gedruckte Streifen gehört zur linken Tastenspalte.

# <span id="page-12-0"></span>**8 Abrechnung am Veranstaltungsende**

# <span id="page-12-1"></span>**8.1 Wie viele Bons wurden gedruckt?** (Funktion 118)

Die Funktion 118 "Testbestellung" liefert Ihnen diese Informationen

Zum **Start** der **Testbestellung** drücken Sie die Tasten **RESET 1 1 8 ENTER** Im Display wird "Gesamtdaten" und "Testbestellung" angezeigt. **Start** der **Druckausgabe** durch die Taste **ENTER**

Die ausgedruckten Nummern auf den Bons zeigen Ihnen an, wie oft die Artikelbons gedruckt wurde.

### **Preisstufen**

Verwenden Sie mehrere Preisstufen, müssen Sie für jede Preisstufe eine Testbestellung drucken.

**Zum Start der Testbestellung drücken Sie Zur Wahl der Preisstufe drücken Sie** Der Start der Druckausgabe erfolgt durch

### **Gratis-Bons**

Wurden Gratisbons ausgegeben, können Sie auch deren Anzahl ermitteln.

Zum **Start** der **Testbestellung** drücken Sie die Tasten **RESET 1 1 8 ENTER** Der Start der Druckausgabe erfolgt durch

## **Bedienerkonten**

Zur Ermittlung der Zahlen einer Bedienung benötigen Sie den Bedienerschlüssel.

Stecken Sie den Bedienerschlüssel.

Zum **Start** der **Testbestellung** drücken Sie die Tasten **RESET 1 1 8 ENTER** Im Display wird "Bedienerdaten" und "Testbestellung" angezeigt. Der **Start** der **Druckausgabe** erfolgt durch **ENTER**

Kann der Bediener die Preisstufe wählen, müssen Sie für jede mögliche Preisstufe eine Testbestellung ausdrucken. Wählen Sie hierzu, wie oben beschrieben, die Preisstufe an.

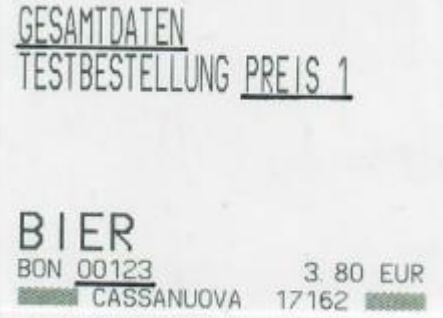

Beispiel für Testbestellung (Preisstufe 1) Beispiel für Testbestellung von Bediener 12 (Preisstufe 1)

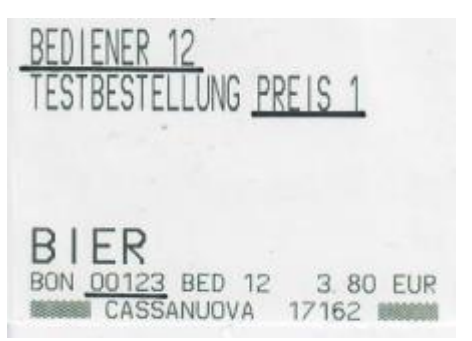

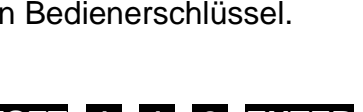

CASSAMIOVA

Die Gesamtdaten über alle Bedienungen erhalten Sie, wenn Sie die Testbestellung ohne gesteckten Bedienerschlüssel starten. In diesem Fall müssen Sie die Geheimzahl eingeben. Nach Anwahl der Preisstufe können Sie den Druck starten durch **ENTER** oder **FREI**.

Die Testbestellungen sind Momentaufnahmen. Beim Abrechnen von Bedienungen ist es ratsam, nach Ausgabe der Testbestellung die Artikelzähler zu löschen, damit die Zähler für die nächste Schicht auf 0 gesetzt sind.

## <span id="page-13-0"></span>**8.2 Berechnung der Umsatzzahlen** (Funktion 128)

Anhand der Zahl der gedruckten Bons und den Artikelpreisen können Umsatzzahlen berechnet werden. Die Funktion 128 "Warenwertrechner" hilft Ihnen hierbei.

Zum **Start** der **Warenwertrechners** drücken Sie die Tasten **RESET 1 2 8 ENTER**

Nehmen Sie eine Bestellung auf, die jeden Artikel mit der Anzahl enthält, welche in der **Testbestellung** ausgedruckt wurde. Überspringen Sie die Artikel mit Anzahl 0.

Beispiel für die Anzahl von 123 Biere: **Mist, vertippt!!** Schnell korrigieren

Ist die Bestellung komplett, starten Sie die **Druckausgabe** durch die Taste **ENTER**

Unser Beispiel enthält nur einen Artikel ("Bier"). Ihre Listen werden mit Sicherheit länger. Sie können die Zahlen im Ausdruck mit den Zahlen der Testbestellungen vergleichen. Passt alles, können Sie den Warenwert als Basis für Ihre Abrechnung heranziehen.

Beispiel für berechneten Warenwert (Preisstufe 1) Beispiel für berechneten Warenwert von Bediener 12 (Preisstufe 1)

BIER 467.40 123 WARENWERT 467.40

WARENWERTRECHNER

GESAMTDATEN **PREISSTUFE** 

Arbeiten Sie mit **mehreren Preisstufen**, müssen Sie für jede Preisstufe eine Testbestellung ausdrucken und anschließend, mit Hilfe des Warenwertrechners, die Umsatzzahlen für jede Preisstufe berechnen. Den Gesamtumsatz erhalten Sie durch Addition der Umsatzzahlen aller Preisstufen.

### Zum **Start** des **Warenwertrechners** drücken Sie die Tasten **RESET 1 2 8 ENTER**

Nehmen Sie die zur Testbestellung passende Bestellung auf.

14 Beispiel: 75 Biere in der Preisstufe 2 **7 5 BIER**

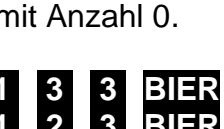

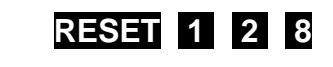

467.40

**WARENWERTRECHNER** 

467.40

BEDIENER 12

**BIER** 

123

**WARENWERT** 

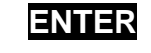

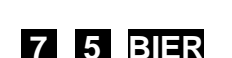

Ist die Bestellung komplett, starten Sie die **Druckausgabe** durch die Taste **ENTER**

Die ausgedruckte Liste enthält für jeden Artikel die eingegebene Stückzahl. Sie können diese Stückzahlen mit den Zahlen auf dem Ausdruck der Testbestellung vergleichen. Stimmen alle Zähler überein, können Sie den Warenwert zur Abrechnung verwenden.

Am Ende des Ausdrucks wird der Warenwert angegeben. Pfandartikel sind in diesem Warenwert nicht enthalten.

Arbeitet das Gerät im Bedienerbetrieb und wurde eine Provision programmiert, wird auch der Provisionsbetrag und der Warenwert abzüglich des Provisionsbetrags ausgedruckt.

Das Ende der Berechnung beendet den Warenwertrechner nicht, so dass Sie direkt den Warenwert für die nächste Bedienung oder Preisstufe berechnen können.

Den **Warenwertrechner verlassen** Sie mit **RESET**

### <span id="page-14-0"></span>**8.3 Lösche Artikelzähler** (Funktion 115)

Die Artikelzähler können nur gelöscht werden, wenn alle für die Abrechnung relevanten Daten über Testbestellungen ausgedruckt wurden und alle Artikelzähler der Bedienungen gelöscht sind. Fehlen die Voraussetzungen zum Löschen, wird ein Ausdruck erstellt, der Sie auf die fehlenden Voraussetzungen hinweist.

Die Testbestellungen sind Momentaufnahmen. Werden nach dem Ausdrucken der Testbestellung Bons gedruckt, muss die Testbestellung unter Umständen nochmals durchgeführt werden.

Sind alle Voraussetzungen zum Löschen erfüllt, erscheint im Display "DATEN GELÖSCHT".

## <span id="page-14-1"></span>**8.4 Lösche Bedienzähler** (Funktion 116)

Zum Start der Funktion müssen Sie den Bedienerschlüssel stecken.

Die Artikelzähler einer Bedienung können nur gelöscht werden, wenn alle für die Abrechnung relevanten Daten über Testbestellungen ausgedruckt wurden. Fehlen die Voraussetzungen zum Löschen, wird ein Ausdruck erstellt, der Sie auf die fehlenden Voraussetzungen hinweist.

Die Testbestellungen sind Momentaufnahmen. Werden nach dem Ausdrucken der Testbestellung Bons gedruckt, muss die Testbestellung unter Umständen nochmals durchgeführt werden.

Sind alle Voraussetzungen zum Löschen erfüllt, erscheint im Display "DATEN GELÖSCHT".

# <span id="page-15-0"></span>**9 Sonstige Funktionen**

## <span id="page-15-1"></span>**9.1 Tasten tauschen** (Funktion 117)

Die Funktion kann hilfreich sein, wenn eine Taste nicht mehr zuverlässig arbeitet. Nach dem Start der Funktion drücken Sie hintereinander die beiden Tasten, die sie gegeneinander austauschen wollen. Nach dem Tausch können Sie mit der Funktion 110 eine neue Tastenbeschriftung ausdrucken.

## <span id="page-15-2"></span>**9.2 Notlauf Cutterdefekt** (Funktion 120)

Nach dem Start der Funktion werden die Bons mit einem großen Abstand gedruckt, so dass sie durch Abreißen voneinander getrennt werden können. Beim nächsten Einschalten des Geräts wird der Notlauf wieder abgeschaltet.

## <span id="page-15-3"></span>**9.3 Tastenpieps ein/aus** (Funktion 123)

Falls der Tastenpieps nervt, können Sie diesen durch den Aufruf der Funktion 123 aboder wieder zuschalten.

## <span id="page-15-4"></span>**9.4 Schreibe Datensatz** (Funktion 124)

Geräte mit Softwareversion V37x können mehrere Artikeldatensätze speichern. Wenn Sie von Hand programmieren, können Sie diesen Datensatz durch Start der Funktion 124 abspeichern. Zu einem späteren Zeitpunkt kann der Datensatz über die Funktion 125 aktiviert werden.

## <span id="page-15-5"></span>**9.5 Hole Datensatz** (Funktion 125)

Ein Datensatz kann nur aktiviert werden, wenn alle Artikeldaten zuvor gelöscht wurden. Nach dem Start der Funktion wird eine Liste aller gespeicherten Datensätze ausgedruckt. Ihre Datensätze erkennen Sie an der Bonüberschrift, die unter jeder Datensatznummer gedruckt wird. Sie werden aufgefordert, eine Datensatznummer einzugeben. Nach Eingabe dieser Nummer erfolgt die Übernahme des Datensatzes druch die Taste **ENTER**.

# <span id="page-15-6"></span>**10 Bedienerbetrieb**

Das Gerät wird verriegelt, sobald Bedienerdaten programmiert sind. Das verriegelte Gerät unterbindet wirksam den Druck von Bons.

Zur Entriegelung muss ein Bedienerschlüssel gesteckt werden. Passt die Nummer des Schlüssels zu den Daten einer programmierten Bedienung, so wird das Gerät entriegelt. Wird der Schlüssel nicht erkannt, müssen sie den Schlüssel herausziehen und nochmals stecken. Nach Beginn der Bestellung, kann der Schlüssel gezogen werden, ohne dass das Gerät wieder verriegelt wird.

Nach der Entriegelung erscheint der Name der Bedienung und die Preisstufe im Display. Als Bestellwert muss 0.00 angezeigt werden. Das Aufnehmen der Bestellung und der Start des Bondrucks erfolgt wie gewohnt.

Nach dem Druck der Bons werden die gedruckten Bons auf das Konto der Bedienung gebucht.

Bei Schichtwechsel können die Artikelzähler einer einzelnen Bedienung mit Funktion 116 auf 0 gesetzt werden. Die Artikelzähler bleiben in den Gesamtzählerständen weiterhin berücksichtigt.

Bewahren Sie im Bedienerbetrieb alle gedruckten Bons bis zum Ende der Veranstaltung auf.

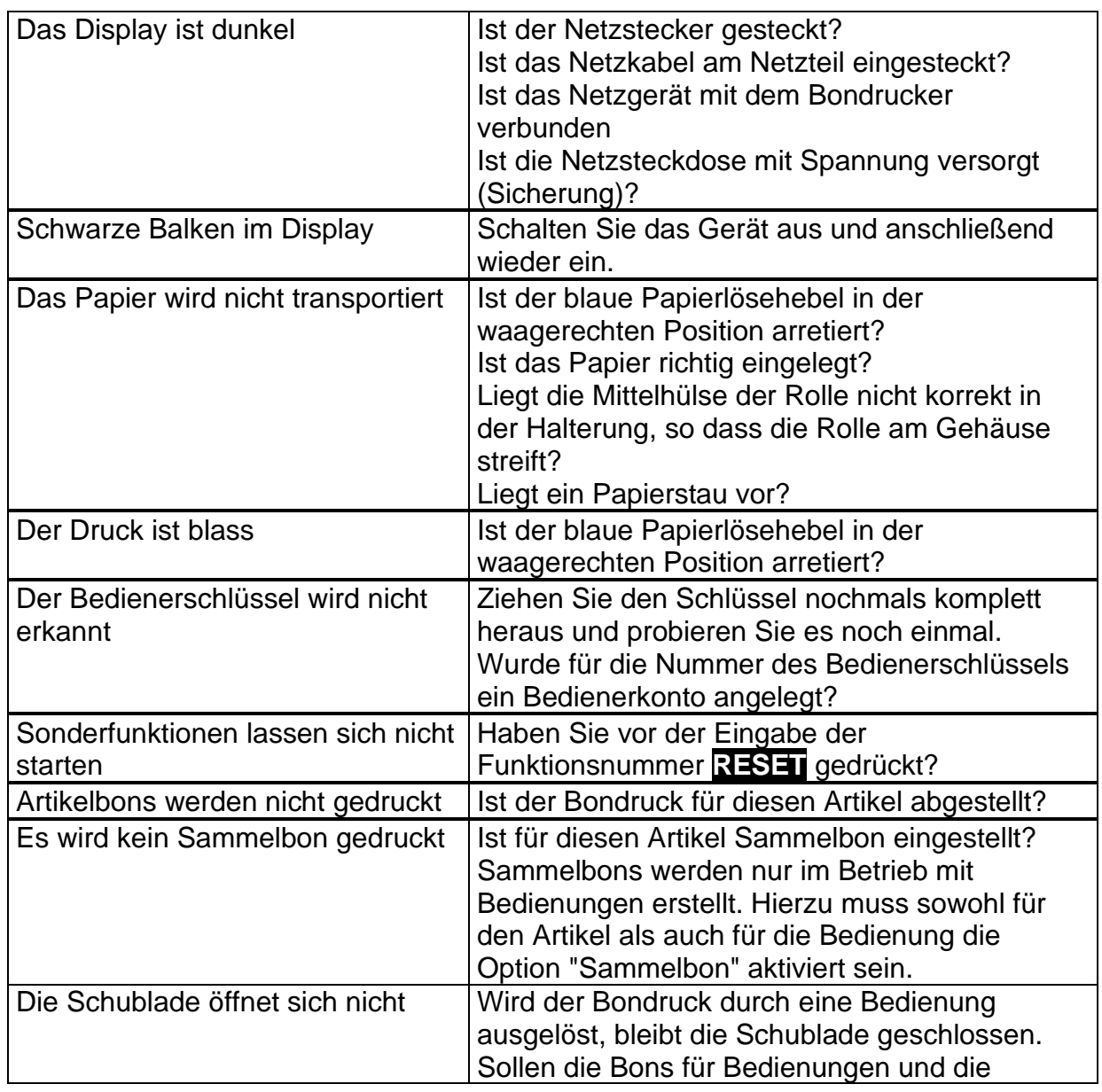

# <span id="page-16-0"></span>**11 Fehlersuche**

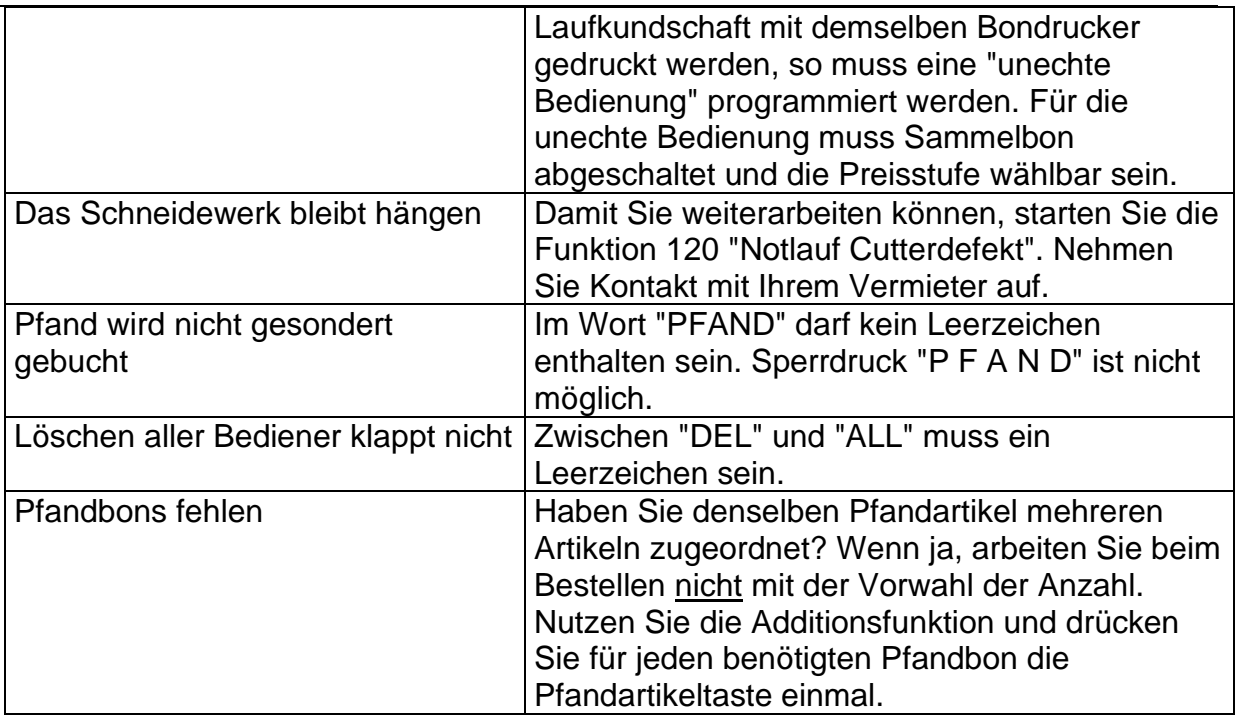

# <span id="page-17-0"></span>**12 Das Arbeiten mit dem Windows-Programm**

## <span id="page-17-1"></span>**12.1 Technische Voraussetzungen**

Das Programm läuft mit den Nachfolgeversionen von Windows 95.

## <span id="page-17-2"></span>**12.2 Programmstart**

Das Programm benötigt keine Installation auf Ihrem Rechner. Kopieren Sie die Daten auf Ihre Festplatte oder starten Sie das Programm direkt von der Floppy-Disk. Der Start erfolgt wie gewohnt durch Doppelklick auf das Programmsymbol. Beim Start wird immer die Datei cassa m.cas geöffnet oder neu angelegt. Eine bestehende Datei öffnen Sie nach dem Start im Menü "Datei". Eine bestehende .cas-Datei können Sie durch Doppelklick öffnen. Hierzu müssen Sie zuvor den Dateityp .cas mit unserem Windows-Programm verknüpft haben. Ist dies noch nicht geschehen, stellen Sie diese Verknüpfung wie folgt her: Markieren Sie eine .cas-Datei durch einen einfachen Mausklick. Drücken Sie anschließend bei gedrückter Shift-Taste (Großschreibtaste) die rechte Maustaste. Es wird ein Menü geöffnet. Wählen Sie den Menüpunkt "Öffnen mit". Sie erhalten die Möglichkeit, ein Programm anzuwählen. Aktivieren Sie rechts unten die Schaltfläche "Andere" und wählen Sie unser Windows-Progamm an. Nun müssen Sie links bei "Datei immer mit diesem Programm öffnen" einen Haken machen und OK drücken. Fertig!

## <span id="page-18-0"></span>**12.3 Hilfefunktion**

Durch Drücken der Taste F1 oder im Menü unter dem "?" können Sie die Hilfe aktivieren. Der Text weicht jedoch von der aktuellen Bedienungsanleitung ab.

## <span id="page-18-1"></span>**12.4 Programmierung von Artikeldaten**

Die Programmierung der Gerätesimulation erfolgt identisch zur Programmierung am Bondrucker. Die Details können Sie im Kapitel 4 "Programmierung" nachlesen. Alle Funktionen des Bondruckers können durch Eingabe der Funktionsnummer oder über das Menü gestartet werden.

Die Artikeldaten können am PC in Form einer Tabelle eingegeben werden. Sie starten die Tabelleneingabe durch das Menü mit Funktionen – Programmieren – Artikeltabelle. Die Inhalte der Tabelle sind Ihnen nach Studium von Kapitel 4 "Programmierung" vertraut. Geben Sie die Artikel in beliebiger Reihenfolge in die Tabelle ein. Sie können die Tasten mit Funktionen – Programmieren – Sortieren sehr schnell in die gewünschte Reihenfolge bringen.

Zum Löschen eines Artikels löschen Sie den Namen aus der Tabelle. Einen versehentlich eingegebenen zweiten, dritten oder vierten Artikelpreis löschen Sie, indem Sie den Eintrag löschen.

Eine Änderung in der Tabelle wird erst übernommen, wenn das geänderte Feld verlassen wird.

## <span id="page-18-2"></span>**12.5 Die Gerätebedienung**

Die Bedienung erfolgt analog zur Bedienung am Bondrucker. Neben der Bedienung mit der Maus ist eine Bedienung und Dateneingabe über die Tastatur des Rechners möglich. Hierbei entsprechen die Buchstabentasten den Artikeltasten, welche das zugehörige Zeichen tragen (Beispiel: A entspricht Artikel 1). Die Taste Y gehört zur Artikeltaste 15, die Leertaste (Space, Blank) gehört zur Artikeltaste 30. Anstelle der Taste *RESET* kann die ESCAPE-Taste der Rechnertastatur verwendet werden.

## <span id="page-18-3"></span>**12.6 Die Anwahl eines Bedienerschlüssels**

Im Menü Funktionen finden Sie die Funktion Bediener anwählen. Diese Funktion ersetzt das Auswerten des Bedienerschlüssels. Geben Sie die Nummer des gewünschten Bedienerkontos ein. Bei Wahl eines Kontos, für welches kein Bediener programmiert wurde, bleibt der Bondrucker verriegelt.

## <span id="page-18-4"></span>**12.7 Das Speichern der Daten**

Es erfolgt keine automatische Datenspeicherung. Beim Verlassen des Programms werden Sie gefragt, ob Sie die Daten speichern wollen. Zusätzlich ist während der Arbeit mit dem Programm ein Speichern von Daten, wie Sie es von Windows-Programmen gewohnt sind, möglich. Es werden 5 Dateien angelegt:

cassa\_v.dat enthält den Vermietertext cassa\_m.dat enthält Artikel- und Umsatzdaten cassa\_m.expASCII-Export zur Verarbeitung mit einem Tabellenkalkulationsprogramm cassa\_m.tst Makrodatei zur Programmierung des Bondruckers mittels serieller Schnittstelle.

Den Namen der drei letztgenannten Dateien können Sie beim Speichern frei wählen. Sollten Sie keinen Namen wählen, beginnt der Namen jeweils mit cassa\_m.

## <span id="page-19-0"></span>**12.8 Geräteprogrammierung mit serieller Schnittstelle**

- Verbinden Sie den Bondrucker mittels eines Nullmodemkabels mit Ihrem PC.
- Wählen Sie im Menü "Datentransfer" dir richtige Schnittstelle aus. Für die auf Windows 95 basierenden Versionen wählen Sie entweder COM1 oder COM2. Verwenden Sie auf Ihrem Rechner Windows NT, Windows 2000 oder Windows XP, müssen Sie entweder COM1 NT oder COM2 NT wählen. Sollten Sie versehentlich die falsche Schnittstelle angewählt haben, so ist eine Korrektur der Anwahl erst nach Neustart des Programms möglich.
- Die Schnittstelle wird automatisch eingestellt (9600, 8, 1, n).
- Rufen Sie im selben Menü anschließend die Funktion "Programmiere Kasse" auf. Ein Hinweisfenster wird geöffnet, sobald der Bondrucker das erste empfangene Zeichen korrekt quittiert hat. Das Fenster wird geschlossen, wenn der Programmiervorgang beendet ist.

## <span id="page-19-1"></span>**12.9 Beenden des Programms**

Sie beenden das Programm wie gewohnt über das Menü "Datei – Beenden" oder das X rechts oben im Window. Beim Beenden werden Sie gefragt, ob Sie die Daten speichern wollen.